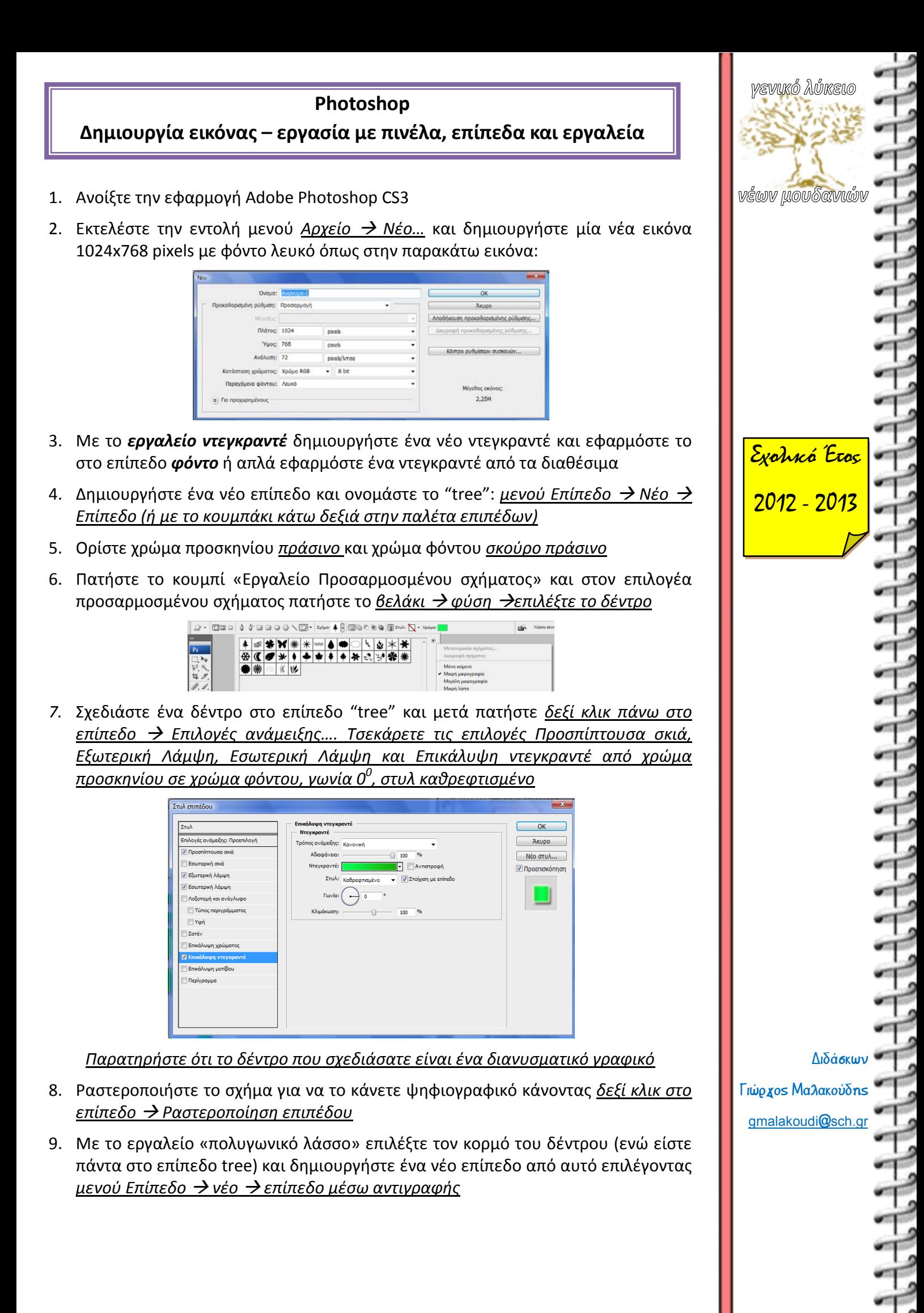

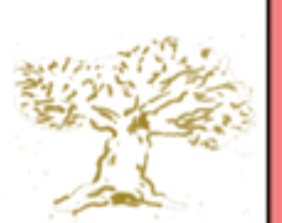

## Δραστηριότητα 3 – Δημιουργία χριστουγεννιάτικου δέντρου

- 10. Ορίστε χρώμα προσκηνίου *καφέ* και χρώμα φόντου *μαύρο*
- 11. Κάντε *δεξί κλικ στο επίπεδο του κορμού Επιλογές ανάμειξης και επιλέξτε νεγκραντέ από το προσκήνιο στο φόντο*
- 12. Δημιουργήστε ένα νέο επίπεδο και επιλέξτε το «εργαλείο πινέλου», είδος «πιτσίλισμα 39» και μορφοποιήστε την άκρη του με απόσταση περίπου 70% όπως στην παρακάτω εικόνα

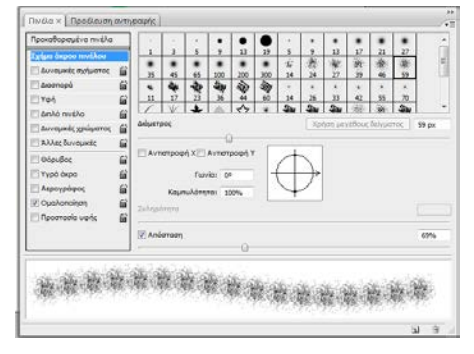

- 13. Επιλέξτε χρώμα προσκηνίου άσπρο και δημιουργήστε μία γιρλάντα στο δέντρο
- 14. Με τις *επιλογές ανάμειξης δώστε εξωτερική σκιά* στο επίπεδο της γιρλάντας
- 15. Δημιουργήστε ένα νέο επίπεδο, ονομάστε το "red balls" και με το εργαλείο της έλλειψης δημιουργήστε μία μπάλα με *στυλ web (κόκκινο τζελ)* κρατώντας πατημένο το shift σε όποιο σημείο του δέντρου θέλετε.
- 16. Στην οριζόντια μπάρα των παραμέτρων των εργαλείων πατήστε πάνω στο κουμπί

narot

«Προσθήκη στην περιοχή του σχήματος (+)» και μετά δημιουργήστε κι άλλες κόκκινες μπάλες.

- 17. Για να δημιουργήσετε μπάλες με άλλο χρώμα δημιουργήστε ένα νέο επίπεδο, ονομάστε το π.χ. "blue balls" και με το εργαλείο της έλλειψης δημιουργήστε μία μπάλα με *στυλ web (μπλε τζελ)* κρατώντας πατημένο το shift σε όποιο σημείο του δέντρου θέλετε.
- 18. Όταν έχετε δημιουργήσει όλες τις πολύχρωμες μπάλες του δέντρου μπορείτε αν θέλετε να συγχωνεύσετε τα επίπεδα τους σε ένα μόνο επίπεδο με το όνομα "balls"
- 19. Δημιουργήστε ένα νέο επίπεδο και ονομάστε το star. Αλλάξτε το χρώμα προσκηνίου σε κίτρινο και επιλέξτε το «εργαλείο πινέλου», «διαχωρισμένα πινέλα», είδος «αστέρι μεγάλο», μέγεθος περίπου 30px ανάλογα με το δέντρο σας πατήστε ένα αστέρι στην κορυφή του δέντρου
- 20. Με τις επιλογές ανάμειξης εφαρμόστε του ο,τι εφέ επιθυμείτε
- 21. Πηγαίνετε ξανά στο επίπεδο του δέντρου "tree" και με τις «Επιλογές ανάμειξης» δώστε του λίγη εξωτερική λάμψη
- 22. Αποθηκεύστε την εικόνα σας ως έγγραφο psd στο φάκελο σας (αν δεν έχετε, δημιουργήστε).

<!--ΤΕΛΟΣ 1<sup>ου</sup> μαθήματος χριστουγεννιάτικο δέντρο -->

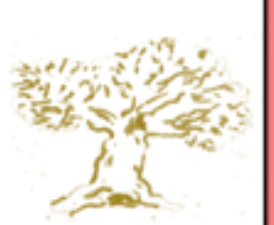

## Δραστηριότητα 3 – Χριστουγεννιάτικο δέντρο με λαμπάκια που αναβοσβήνουν

- **1.** Ανοίξτε την εφαρμογή Adobe Photoshop CS3 και εκτελέστε την εντολή μενού *Αρχείο Άνοιγμα…* και ανοίξτε την εικόνα *Christmas\_tree.png* στη θέση *Εικόνες Photoshop*.
- **2.** Μετονομάστε το Eπίπεδο 0 σε "tree" (διπλό αριστερό κλικ πάνω στο όνομα).
- **3.** Δημιουργήστε ένα νέο επίπεδο, ονομάστε το "background" και τοποθετήστε το κάτω από το "tree".
- **4.** Στο "background" εφαρμόστε όποιο ντεγκραντέ θέλετε με το αντίστοιχο εργαλείο (αν θέλετε, αυτοσχεδιάστε και προσπαθήστε να δημιουργήσετε ένα δικό σας ντεγκραντέ – διπλό αριστερό κλικ πάνω στο ενεργό ντεγκραντε).
- **5.** Πατήστε δεξί κουμπί πάνω στο επίπεδο "tree" *Επιλογές Ανάμιξης* και εφαρμόστε *εξωτερική λάμψη με άπλωμα περίπου 10% και μέγεθος περίπου 30px*
- **6.** Στην παλέτα των επιπέδων, πάντα στο επίπεδο "tree" πατήστε πάνω στο ματάκι δίπλα στο εφέ *Εξωτερική Λάμψη* για να το κρύψετε.
- **7.** Επιλέξτε χρώμα προσκηνίου καθαρό κίτρινο (ή ό,τι χρώμα θέλετε) και δημιουργήστε ένα νέο επίπεδο με το όνομα "lights" με την εντολή μενού *Επίπεδο Νέο Επίπεδο…* ή με το κουμπάκι στο κάτω μέρος της παλέτας των επιπέδων (το επίπεδο να είναι πρώτο σε σειρά).
- **8.** Επιλέξτε το «εργαλείο πινέλου», είδος «μαλακό στρόγγυλο», μέγεθος περίπου 40px και τοποθετήστε μερικά λαμπάκια πάνω στο δέντρο.
- **9.** Εφαρμόστε στο επίπεδο "lights" εφέ «σατέν» από τις *επιλογές ανάμειξης…* (δεξί κλικ στο επίπεδο "lights").
- **10.** Επιλέξτε την εντολή μενού *Παράθυρο κινούμενη εικόνα…* για να εμφανιστεί το παράθυρο animation
- **11.** Στο παράθυρο animation πατήστε το κουμπάκι *«Διπλασιασμός επιλεγμένων καρέ»*

 $\frac{1}{\sqrt{2}}$   $\frac{1}{\sqrt{2}}$ 

οπότε και θα διπλασιαστεί το καρέ 1.

- **12.** Έχοντας επιλεγμένο το καρέ 2 στην παλέτα των επιπέδων και στο επίπεδο "tree" πατήστε πάνω στο ματάκι δίπλα στο εφέ *Εξωτερική Λάμψη* για να το εμφανίσετε.
- **13.** Έχοντας επιλεγμένο το καρέ 2 πάτε στο επίπεδο "lights" και πατήστε πάνω στο *ματάκι δίπλα από το εφέ «Σατέν» για να μην εμφανίζεται το εφέ στο καρέ 2.*
- **14.** Με το *play* παίξτε την εικόνα για να δείτε πως φαίνεται
- **15.** Στο παράθυρο animation πατήστε το κουμπάκι *«Εισαγωγή ενδιάμεσων καρέ*

**κινούμενης εικόνας» <b>Στου**, πληκτρολογήστε 8 στα ενδιάμεσα καρέ και πατήστε ΟΚ

- **16.** Με το *play* παίξτε την εικόνα για να δείτε πως φαίνεται
- **17.** Αποθηκεύστε πρώτα σε μορφή psd και μετά σε μορφή gif στο φάκελο σας και μετά πάτε στο φάκελο σας για να την ανοίξετε και να τη δείτε

<!--ΤΕΛΟΣ 2<sup>ου</sup> μαθήματος χριστουγεννιάτικο δέντρο -->

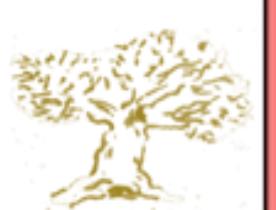

## Δραστηριότητα 4 – Δημιουργία χριστουγεννιάτικης κάρτας

- **1.** Ανοίξτε την εφαρμογή Adobe Photoshop CS3 και εκτελέστε την εντολή μενού *Αρχείο Άνοιγμα…* και ανοίξτε την εικόνα *Christmas\_card.png* στη θέση *Εικόνες Photoshop*.
- **2.** Μετονομάστε το Επίπεδο 1 σε "children"
- **3.** Δημιουργήστε ένα νέο επίπεδο, ονομάστε το "background" και το τοποθετήστε το κάτω από το "children".
- **4.** Στο "background" εφαρμόστε όποιο ντεγκραντέ θέλετε με το αντίστοιχο εργαλείο.
- **5.** Επιλέξτε την εντολή μενού *Εικόνα μέγεθος καμβά* και ορίστε νέο μέγεθος καμβά ύψος 1000px ή 200% με σημείο αναφοράς το κάτω κέντρο, όπως στην εικόνα δεξιά
- **6.** Επιλέξτε χρώμα προσκηνίου καθαρό άσπρο και δημιουργήστε ένα νέο επίπεδο με το όνομα "snow front" (το επίπεδο να είναι πάνω από το "children").

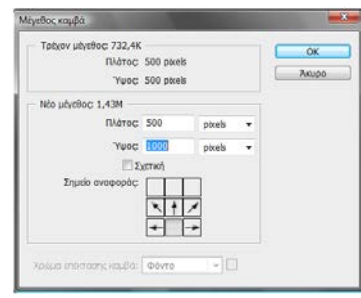

 $\overline{u}$ 

- **7.** Eπιλέξτε το «εργαλείο πινέλου», «διαχωρισμένα πινέλα», είδος «νιφάδα χιονιού», μέγεθος περίπου 50px και πατήστε μερικές νιφάδες χιονιού ακανόνιστα σε όλον τον καμβά (στο "snow front")
- **8.** Δημιουργήστε ένα νέο επίπεδο με το όνομα "snow back" (κάτω από το επίπεδο "children").
- **9.** Eπιλέξτε το «εργαλείο πινέλου», «διαχωρισμένα πινέλα», είδος «νιφάδα χιονιού», μέγεθος περίπου 20px και πατήστε μερικές νιφάδες χιονιού ακανόνιστα σε όλον τον καμβά (στο "snow back")
- **10.** Επιλέξτε την εντολή μενού *Εικόνα μέγεθος καμβά* και ορίστε νέο μέγεθος καμβά ύψος 500px ή 50% με σημείο αναφοράς και πάλι το κάτω κέντρο.
- **11.** Επιλέξτε την εντολή μενού *Παράθυρο κινούμενη εικόνα…* για να εμφανιστεί το παράθυρο animation
- **12.** Με το εργαλείο οριζόντιου κειμένου γράψτε τις ευχές σας, π.χ. «ΧΡΟΝΙΑ ΠΟΛΛΑ με ΥΓΕΙΑ», με ό,τι γραμματοσειρά και μέγεθος θέλετε.
- **13.** Αφού γράψετε και οριστικοποιήσετε το κείμενο (πατήστε το  $\checkmark$  πάνω δεξιά), πατήστε δεξί κουμπί πάνω στο επίπεδο του κειμένου *Επιλογές Ανάμιξης* και εφαρμόστε *εξωτερική λάμψη με άπλωμα περίπου 10% και μέγεθος περίπου 50px*
- **14.** Στην παλέτα των επιπέδων πατήστε πάνω στο ματάκι δίπλα στο εφέ *Εξωτερική Λάμψη* για να το κρύψετε.
- **15.** Στο παράθυρο animation πατήστε το κουμπάκι *«Διπλασιασμός επιλεγμένων καρέ»* οπότε και θα διπλασιαστεί το καρέ 1.
- <mark>16.</mark> Πάντα στο καρέ 2 πάτε στο επίπεδο "snow front" και με το **εργαλείο μετακίνησης <mark>με τον μ</mark>μετακινήστε** όλο το επίπεδο προς τα κάτω.
- **17.** Πάντα στο καρέ 2 πάτε στο επίπεδο "snow back" και με το *εργαλείο μετακίνησης* μετακινήστε όλο το επίπεδο προς τα κάτω.
- **18.** Πάντα στο καρέ 2 στην παλέτα των επιπέδων πατήστε πάνω στο ματάκι δίπλα στο εφέ *Εξωτερική Λάμψη* για να το εμφανίσετε.
- **19.** Στο παράθυρο animation πατήστε το κουμπάκι *«Εισαγωγή ενδιάμεσων καρέ κινούμενης εικόνας»*

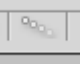

*,* πληκτρολογήστε 38 στα ενδιάμεσα καρέ και πατήστε ΟΚ

- **20.** Με το *play* παίξτε την εικόνα για να δείτε πως φαίνεται και πειραματιστείτε με τις άλλες επιλογές.
- **21.** Αποθηκεύστε πρώτα σε μορφή psd και μετά σε μορφή gif στο φάκελο σας και μετά πάτε στο φάκελο σας για να την ανοίξετε και να τη δείτε.

<!--ΤΕΛΟΣ μάθημα Χριστουγεννιάτικη κάρτα -->